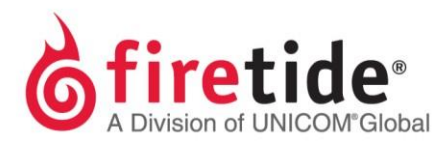

# **Adding orreplacing a mesh node in an existing mesh network**

Use this procedure to add or replace a HotPort node in an existing mesh. For this procedure to work, all similar platform nodes should be running the same firmware version. For information on moving licensing, see FAQs under Support Resources tab, What is the procedure to move a license key from one mesh node to another mesh node?

### **Before you begin**

You need to have this information and privileges:

- Administrator privilege for the mesh
- Passwordsfor themeshandHotViewPro
- Radio channel plan
- IP address of the new or replacement mesh node
	- If the node is new,the IP address is 192.168.224.150(default).
	- If you do not know the IP [address](#page-4-0), see "Do not know the IP address of a [previouslyusedmeshno](#page-4-0)de"onpage5.

Youalsoneedtheseitems:

- **Computer**
- ACpowercordfor themeshnode
- **Ethernet cable**

### **Steps**

Toadd anew nodeor replace anoldnode in ameshnetwork:

- 1. Start and log into HotView Pro.
- 2. Goto **Mesh >Add mesh**.
- 3. Whentheloginwindowappears,enter themeshpassword.

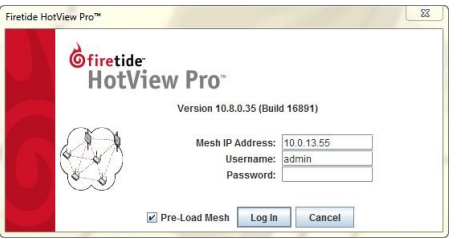

- 4. After the mesh appears, save a mesh node configuration file froma mesh node, such as the head node.
	- a. Left-click the mesh node to select it.
	- b. Right-click the mesh node > **Import mesh configuration from this HotPort**.
	- c. Give a name to the file, and then save it to the desktop.

The next picture shows a command prompt window (1), windows to change an IP address in Windows 7 (2 a, b, and c), a mesh node with staging antennas (3), Ethernet cable attached to the laptop and mesh node (4), and a power cord attached from the mesh node to a power source (5). This is the setup for the next five steps.

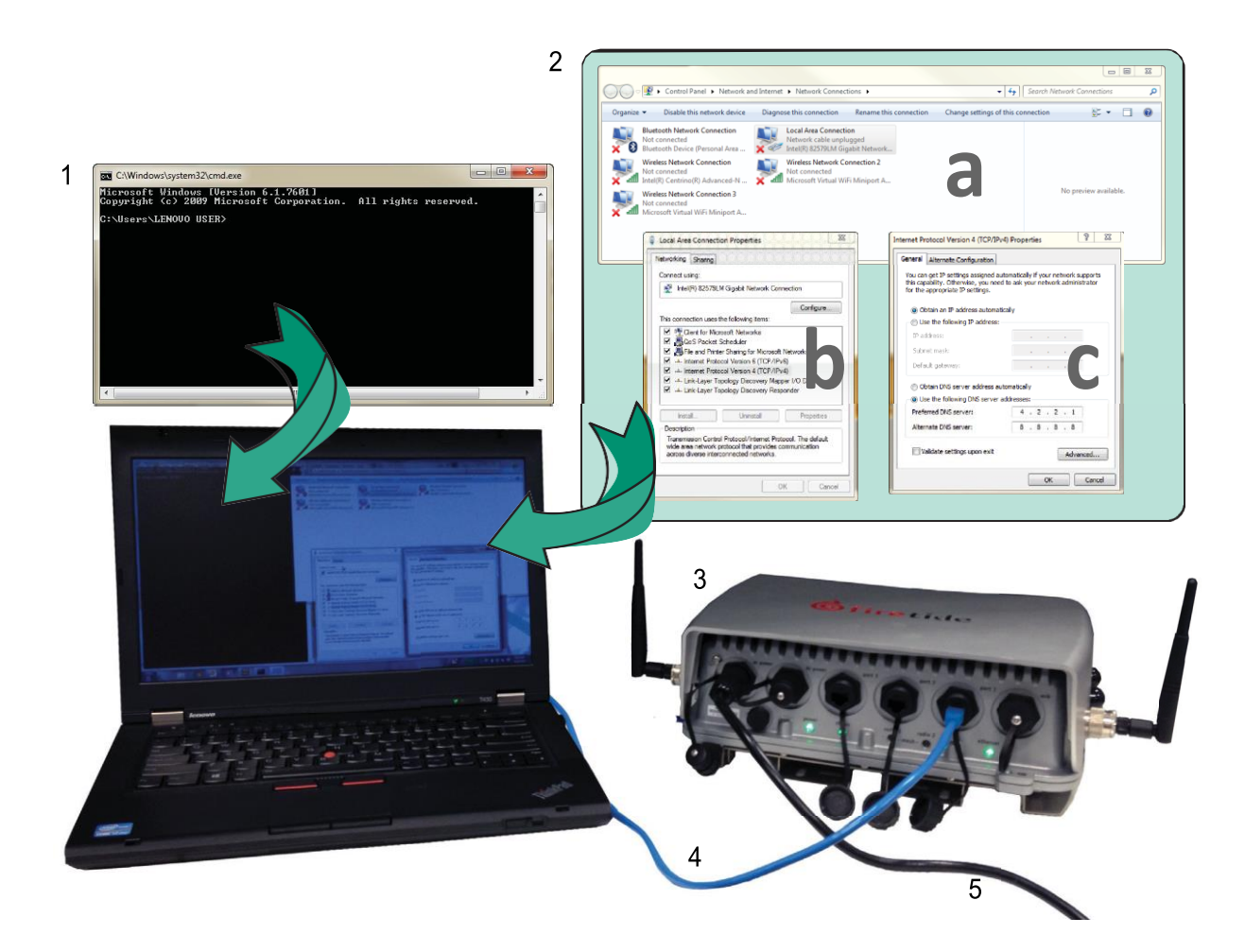

5. Connect the AC power cable to the mesh node and then power on the mesh node. After one minute the mesh node is ready. Make sure that the power and

status LEDs come on.

6. Connect the Ethernet cable from one of the Ethernet ports of the mesh node to your computer.

- 7. Make sure that the Ethernet port status LED comes on. Change the static IP addressofyourcomputer toanIPaddresscompatiblewiththeaddressofthe mesh node. See ["Changing](#page-3-0) a LAN IP address of a computer" on page 4.
	- a. EnteranIPaddress/subnetmaskfor yourcomputeroftheformat 192.168.224.xxx/255.255.255.255 (where xxx is an address on the same subnet as the mesh node). If the mesh node has a different IP address, use select an IP address that is compatible with its IP address.
	- b. Click**Apply**.
- 8. Click Start, and then enter cmd to open a command prompt window.

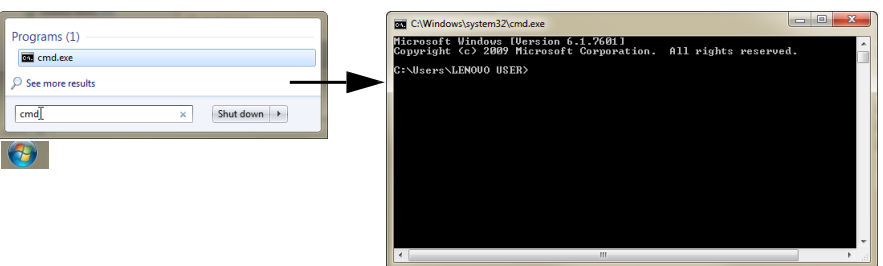

9. Enter: ping192.168.224.150-t

**Note:** If the mesh node has another IP address and you know it, use that one.

Ping-t continuously sends a ping. The ping stops and starts (normal behavior)while youapply thenew configuration andwhenyousetthe country code (ifnecessary).

- 10. FromHot View Progo to: **Mesh > Add mesh**
- 11. Enter 192.168.224.150, and then click **Log in**.

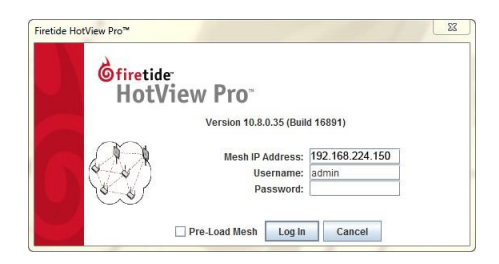

After the system detects the mesh node, it appears in the monitor window.

- 12. Left-click to select the new mesh node.
- 13. Set the country code to change the operational mode to full-power. The mesh node stops receiving pings while the country code updates. When the mesh node starts to acknowledge pings, you can apply the saved configuration file.
- 14. Right-clickthenode,andthenselect**Applymeshconfigurationtothis HotPort**.
- 15. Select the file you saved in step 4.
- 16. Click **Apply**.
- 17. Make sure that the node has the correct radio channel settings.
	- a. Right-clickthenode**>RadioSettings**
	- b. Enter radio 1 and 2 settings.
	- c. Click**AddNode Settings**.

Afteryouaresatisfiedthattheconfigurationis compatiblewiththeexisting mesh network settings, you are ready to installthis mesh node in the field.

- 18. Log out of the meshes and HotView Pro.
- 19. Poweroffthemeshnode.
- 20. Disconnect the Ethernet cable.

After you install and power on the new mesh node, the Radio 1 LED will come on. You can also log into the mesh from HotView Pro and view the new mesh node.

### <span id="page-3-0"></span>**Changing a LAN IP address of a computer**

To connect to a mesh node with an Ethernet connection you have to change the LAN IPv4 address to an address on the same subnet as the mesh node.

The next table shows the steps to change the IPv4 address for different operating systems.

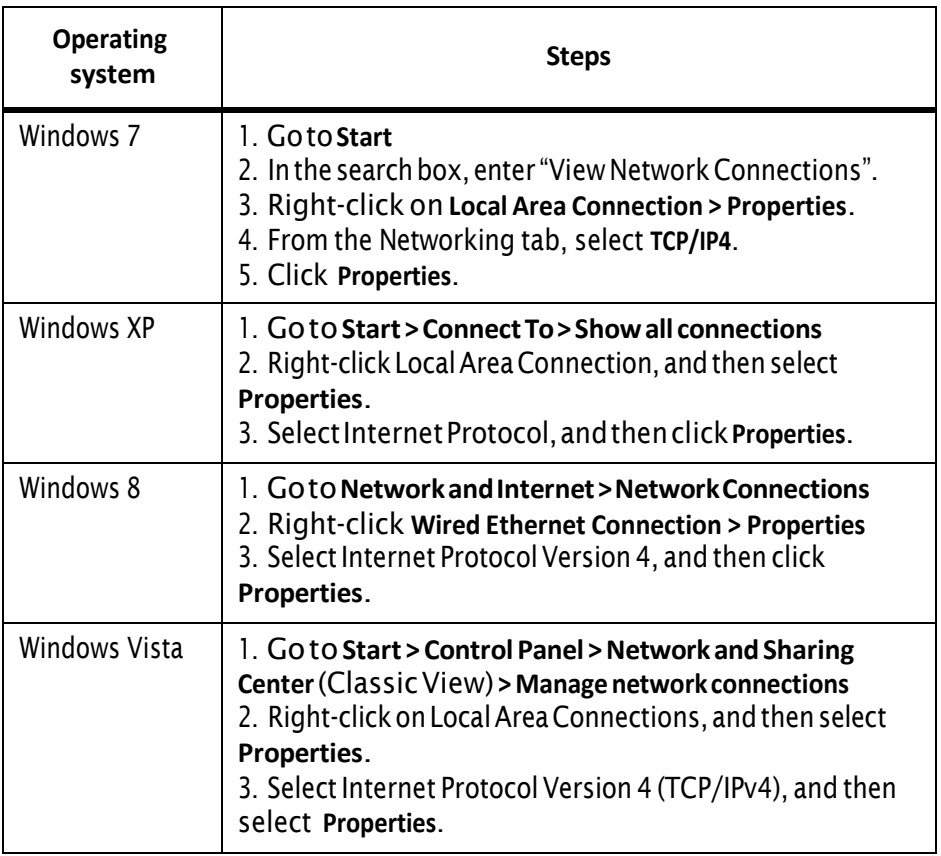

## **Troubleshooting**

This section lists issues and suggestions to resolve them.

#### <span id="page-4-0"></span>**Do not know the IP address of a previously used mesh node**

If you do not know the mesh IP address, you can use a utility to discover it:

- AdvancedIPScannera[thttp://www.advanced-ip-scanner.com/](http://www.advanced-ip-scanner.com/)
- Angry IPScannera[thttp://www.angryip.org](http://www.angryip.org/)

When you use these tools, use an Ethernet cable to connect to the mesh node directlyandmakesureyouturnoffthewirelessfeaturesofthelaptopfromwhich you run the utility.

#### **Do not knowthepasswordforthemesh node**

The password for a new mesh node is firetide.

If you do not know the password of a previously used mesh node, you must reset the mesh node to the factory default settings.

Theprocedureisdifferentfor indoorandoutdoormeshnodemodels:

- ["Returning](#page-4-1) a HotPort 7020 to the default settings" on page 5
- ["Returning](#page-5-0) a HotPort 7010to the default settings" on page 6

### <span id="page-4-1"></span>**Returning a HotPort 7020 to the default settings**

You can reset an outdoor mesh node with this procedure. The reset button is behind the screw on the left side of the port connector and is recessed 0.5 inches.

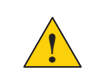

**Caution!** When a HotPort mesh node is reset, all configuration information is erased.

For this procedure you need these items:

- Paperclip
- Adjustable wrench
- Computer with HotView Pro

Toresetanoutdoormeshnode:

- 1. Poweronthe meshnode.
- 2. Remove the plastic screwnear the Ethernet and DC connectors and put it in a safe place. Use an adjustable wrench if the screw is too tight to remove by hand.

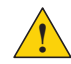

**Caution!** Do not use pliers to remove the screw because you can break thescrew.

**Note:**Donotremovethetop halfoftheplastic screworpush the white plastic insert. The white plastic insert is not the reset button.

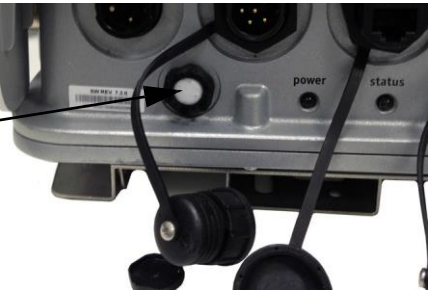

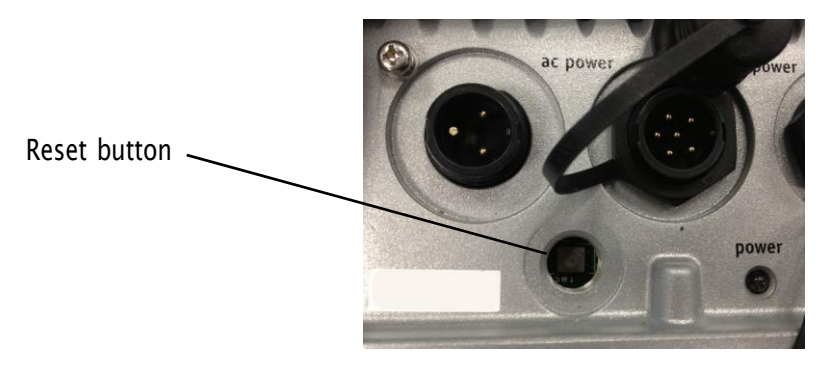

- 3. Put the mesh node on its front panel.
- 4. Press and hold the reset button with the paper clip for 20 seconds. The device reboots, and the LEDs indicate its operational status.
- 5. Wait one minute, and then log in with HotView Pro.
- 6. Configurethemeshnodeorapplyapreviouslysavedconfigurationfile.
- 7. Replace and tighten the screw that covers the reset button.

#### <span id="page-5-0"></span>**Returning a HotPort 7010 to the default settings**

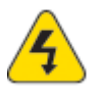

**Caution!** When a mesh node is reset, all configuration information is erased.

The back panel of the mesh node has a recessed reset button. Do a reset when you remove a device from the field or when communication with a device is lost.

You need these items for this procedure:

- Paper clip or piece of stiff wire
- Computer with HotView Pro
- Ethernetcable

Toresetanindoormeshnode:

- 1. Poweronthe meshnode. Wait until the status LED comes on. After one minute, the mesh node is ready to be reset.
- 2. Press and hold the reset button with the paper clip for 20 seconds.

The device reboots, and the LEDs indicate its operational status.

- 3. Wait one minute, and then log in with HotView Pro.
- 4. Configurethemeshnodeorapplyapreviouslysavedconfigurationfile.

FTNODEINSERTION08515